# **Portail web de l'Agent personnel**

L'Agent personnel des Communications unifiées de Bell Aliant est un portail Web qui permet d'accéder directement au service et aux fonctions de l'utilisateur sans avoir à passer par une application client bureau, permettant ainsi de personnaliser les services de communications.

## **Accès au portail Web**

- Accédez au Téléphone PC et sélectionnez Plus > Agent personnel.
- La fenêtre du navigateur s'ouvrira et vous connectera automatiquement.
- Connexion :
	- **• Nom d'utilisateur :** numéro de téléphone • Exemple : 5065551212a@nomdecompagnie.ca
- Mot de passe par défaut : Le mot de passe est votre numéro de téléphone à dix chiffres
- Cliquez sur **Mémoriser mes données.**
- Cliquez sur **Connexion.**

## **Vous pouvez également accéder à distance à votre Agent personnel à partir de n'importe quel PC ou ordinateur portatif :**

- Ouvrez votre navigateur Web et allez à https:// personalagent.bellaliant.net
- Entrez votre nom d'utilisateur. Il s'agit de votre numéro de téléphone à dix chiffres, suivi de la lettre « a » et de @nomdecompagnie.ca (votre nom de domaine unique) p. ex. 5063451234a@nomdecompagnie.com

Mot de passe par défaut : Le mot de passe est votre numéro de téléphone à dix chiffres

### **Configuration de vos informations de contact**

- Sélectionnez **Préférences > Personnel**
- Les informations suivantes peuvent être configurées dans cette section :

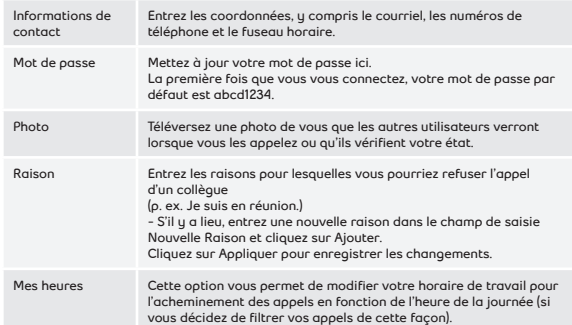

## **Configuration de l'option Rendez-vous audio-conférence\***

**\*Offerte uniquement aux utilisateurs de Mobile Office et d'Executive Office\***

- Sélectionnez **Préférences > Rendez-vous audioconférence.**
- Les informations suivantes peuvent être configurées dans cette section :

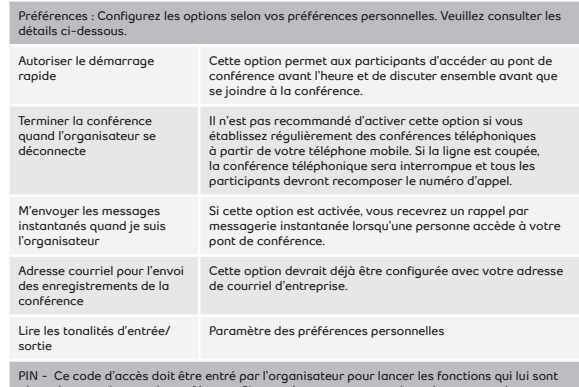

**réservées pour le pont de conférence. Si vous n'avez pas encore changé votre mot de passe, entrez les quatre derniers chiffres du numéro de téléphone.**

**• Service d'appel > Capture d'appels** Cette option permet à un utilisateur d'entrer son numéro de téléphone mobile pour le lier à cet utilisateur de sorte que Bell Aliant puisse associer ce numéro à votre compte et que vous puissiez passer d'un appareil à un autre en cours de conversation.

## **Modification du nombre de sonneries pour la messagerie vocale**

Pour modifier le nombre de sonneries devant se faire entendre avant qu'un appel entrant soit transféré vers la messagerie vocale :

- Sélectionnez **Acheminements**
- Cliquez sur **Acheminements de l'appel**
- Sélectionnez **Déclenchement de sonnerie séquentiel ou Sonneries simultanées selon votre choix de sonnerie pour vos appareils**.
- Cliquez sur la case Activé de l'option de sonnerie que vous aurez choisie
- Utilisez le menu déroulant pour choisir le nombre de sonneries voulu.

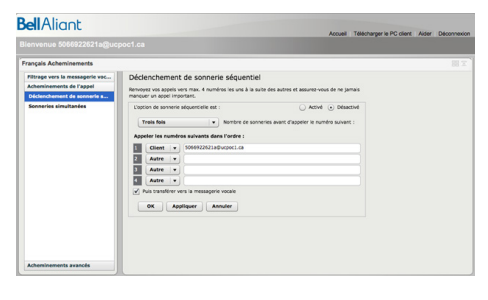

# **Options d'acheminement de l'appel**

- Sélectionnez **Acheminements > Acheminements de l'appel** et choisissez l'une des options suivantes.
- **• Déclenchement de sonnerie séquentiel**  Les paramètres suggérés comprennent :

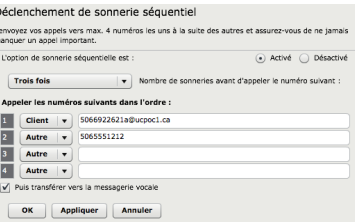

**• Sonneries simultanées** - Les paramètres suggérés comprennent :

#### Sonneries simultanées

Appeler jusqu'à 4 numéros différents en même temps. L'option de sonnerie simultanée est : (a) Activé ( Désactivé  $\boxed{\mathbf{v}}$  Nombre de sonneries Trois fois Appeler les numéros suivants en même temps : 1 Client v 5066922621a@ucpoc1.ca  $\overline{2}$  $\begin{array}{|c|c|c|}\hline \textbf{Autre} & \textbf{w} \\\hline \end{array} \begin{array}{|c|c|c|}\hline \textbf{5065551212} \end{array}$  $3<sup>1</sup>$  $\sqrt{\phantom{a}}$  Autre $\sqrt{\phantom{a}}$  $\overline{4}$ Autre v V Puis transférer vers la messagerie vocale OK | Appliquer | Annuler

**• Acheminement basé sur la présence** - Les paramètres suggérés comprennent :

#### Acheminement basé sur la présence

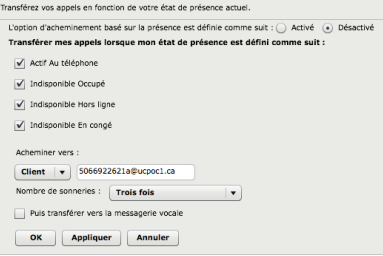

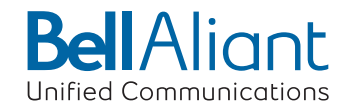

### **Acheminements avancés**

• L'option Réacheminements avancés vous procure plus souplesse grâce aux énoncés de type Semblable à si / alors

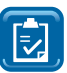

**Remarque :** Cette option n'aura aucune incidence à moins que les acheminements simples soient désactivés.

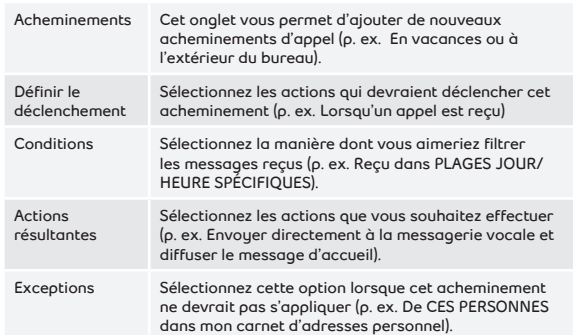

# **Utilisation du carnet d'adresses global**

- Assurez-vous d'être dans la section du carnet d'adresses du portail Web, dans la partie supérieure droite de l'écran
- Vérifiez si l'option Carnet d'adresses global est sélectionnée dans le menu déroulant
- EEntrez le nom de la personne que vous souhaitez contacter dans la zone de texte
- Sélectionnez le nom approprié dans les résultats de votre recherche
- Cliquez deux fois sur le nom pour faire apparaître la fenêtre contextuelle
- Sélectionnez **Appeler**  $O<sub>U</sub>$

• Cliquez sur **Appeler** au bas de la section du carnet d'adresses

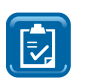

**Remarque :** Vous pouvez accéder à votre carnet d'adresses personnel en sélectionnant Carnet d'adresses personnel dans le menu déroulant

### **Ajout de contacts personnels**

- Entrez le nom de la personne que vous voulez ajouter dans le carnet d'adresses global
- Sélectionnez le nom approprié dans les résultats de votre recherche
- Cliquez sur **de la section** du carnet d'adresses
- Une fenêtre contextuelle s'affiche. À partir d'ici, vous pouvez ajouter cet utilisateur à un groupe (voir la section Organisation des contacts personnels).
- Cochez la case Afficher la disponibilité
- Cliquez sur **OK**

# **Organisation des contacts personnels**

- Vous pouvez organiser vos contacts personnels en groupes semblables à des listes d'amis
- Cliquez sur **div** en haut de la section du carnet d'adresses
- Entrez le nom du groupe que vous voulez créer dans la zone de texte
- Cliquez sur **Ajouter**
- Cliquez sur **Retour** pour revenir à la page d'accueil

**Remarque :** Vous pouvez assigner n'importe  $\overline{\Xi}$ lequel de vos contacts personnels à un groupe que vous avez créé en procédant comme suit :

- Cliquez à droite sur le nom de l'utilisateur
- Sélectionnez le nom du groupe approprié dans le menu déroulant
- Cliquez sur **Appliquer** pour enregistrer les changements

### **Suppression de contacts personnels**

- Sélectionnez le nom de l'utilisateur que vous voulez supprimer
- Cliquez à droite, puis sélectionnez **Supprimer l'entrée**

# **Envoi de courriel**

- Sélectionnez dans la section Carnet d'adresses le nom de la personne à qui vous voulez envoyer un courriel.
- Cliquez sur au bas de la section du carnet d'adresses

 $\bigcap$ 

- Cliquez à droite, puis sélectionnez **Email**
- Une nouvelle fenêtre de courrier électronique s'affichera

# **Journaux d'appels**

• Les journaux d'appels vous permettent de voir tous les appels entrants et sortants, quel que soit l'appareil à partir duquel vous avez fait ou reçu les appels

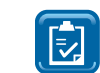

**Remarque :** Vous pouvez répondre à des appels manqués en cliquant deux fois sur le numéro, puis en sélectionnant le bouton Appeler

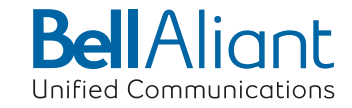

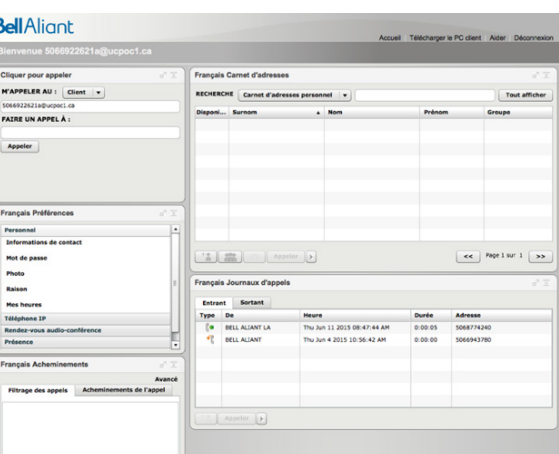

**Guide de référence rapide - Agent personnel**

Version C20

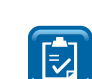